## **CICAPP-0006 (V1.0) January 6, 2010 Creating Landmarks for U-Tubed Components in MakeComp**

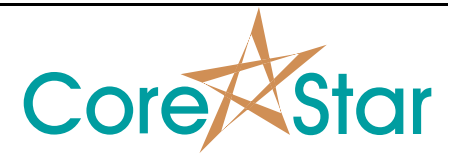

Copyright © 2015 CoreStar International Corp. All rights reserved. Author: Chris Belville

## **Purpose**

This note describes how to create landmarks for a component with U-bends.

## **Procedure**

For a U-tubed component, the best way to setup the landmark table is to create only one landmark set that has both hot and cold leg landmarks in it. Do the following in the MakeComp software:

- 1. In the **Parameters** tab of the main **PARAMETERS** button, ensure **Has Ubends** is selected. This is necessary for the software to make correct u-bend calculations. For calculations to show up on the Tubes tab, ensure that the save command is executed before looking at the Tubes tab.
- 2. In the **Landmarks** tab, insert all landmarks of the component. It is important that the **INLET** leg has type **TEH** for the inlet tube end and the **OUTLET** leg has **TEC** for the outlet tube end. The name field can be anything you desire. For example, if the inlet leg is actually the cold leg, the name could be CTE but the type must be TEH. Keep in mind that the auto locate software always references the type field. It is recommended that the name field has no more than four characters.

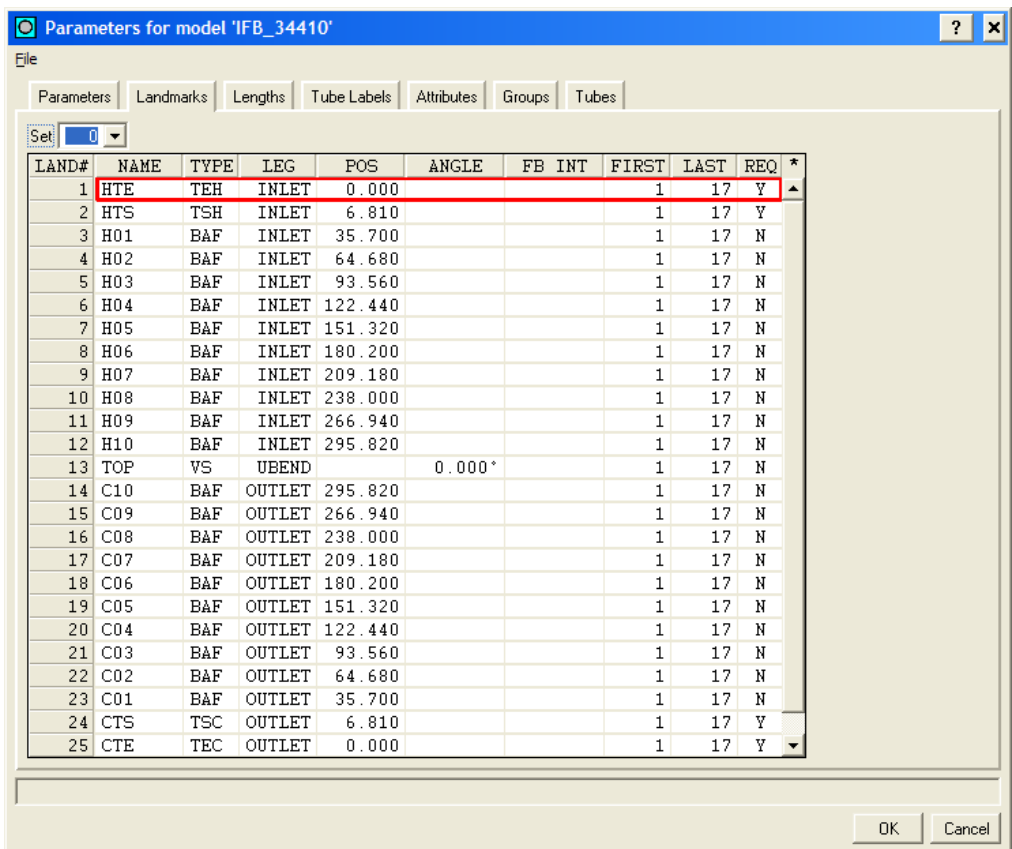

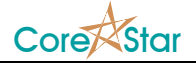

- 3. The **Lengths** tab must be completed for auto locate to work correctly. **FIRST** field indicates the first row of the component and **LAST** field indicates the last row. **BASE** should be the straight length of the tube. The **DELTA** field is typically 0. Be sure to stay consistent with units.
- 4. When editing group parameters, ensure the **Tube Pitch, Tube ID, and Tube OD** are in the same units as the landmark. The figure below shows sample parameters with units in centimeters.

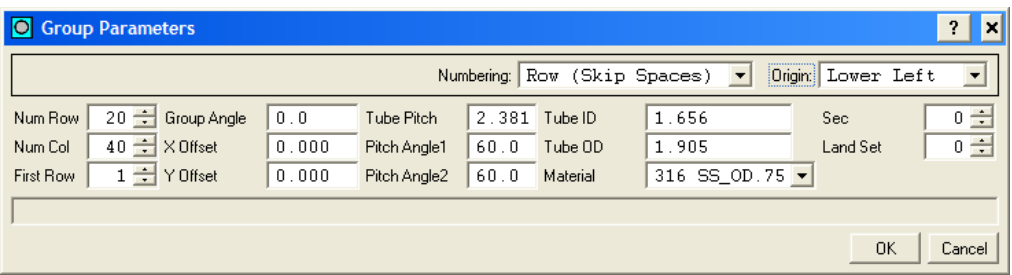

5. Ensure that the tubesheet layout is accurate. This is important for the calculation of the ubend. For example, when the center point of row 3 is selected, the **Y** location (bottom left of figure below) is at approximately 6.18 cm. The value that the software uses to do the calculations can be found by going to the **Tubes** tab of the main **PARAMETERS** button. For this example, row 3 is 6.186 cm. This means that the radius for row 3 is 6.186 cm. If the desired radius is to be 7 cm for row 3, adjust the **Y Offset** value in the figure above to 0.814.

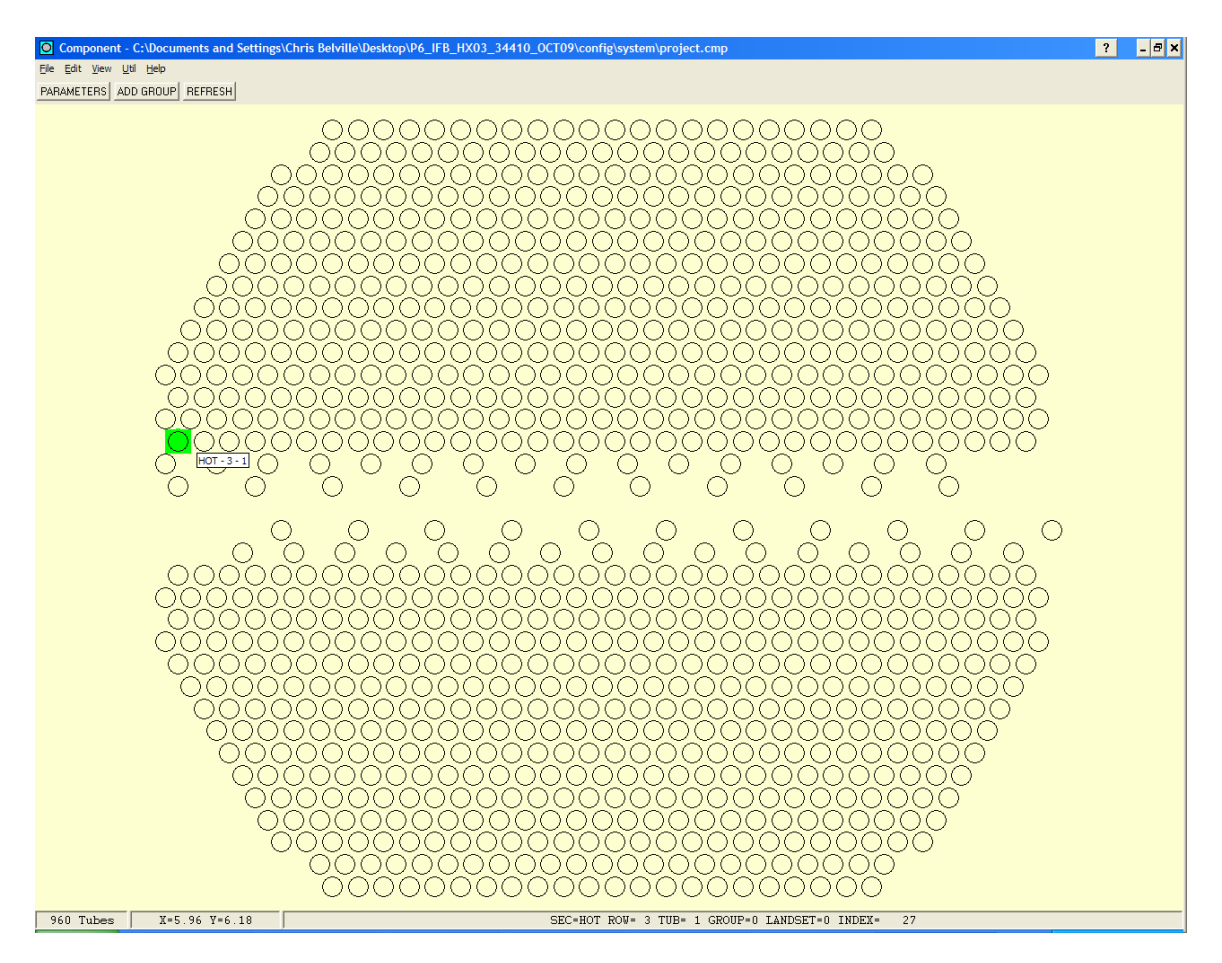

- 6. Save and exit once complete.
- 7. For auto locate to work correctly, it is critical that the pull speed be consistent. Below is a sample of an auto locate screen that is setup to locate tube ends by using the trained signals. If

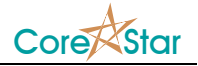

the tube ends are cut off too early, training a tube end will accomplish nothing. For these type of tube ends, it is better to use the threshold based tube end locate. This can be done by changing **Loc Chan** from OFF to 1 (or any other channel).

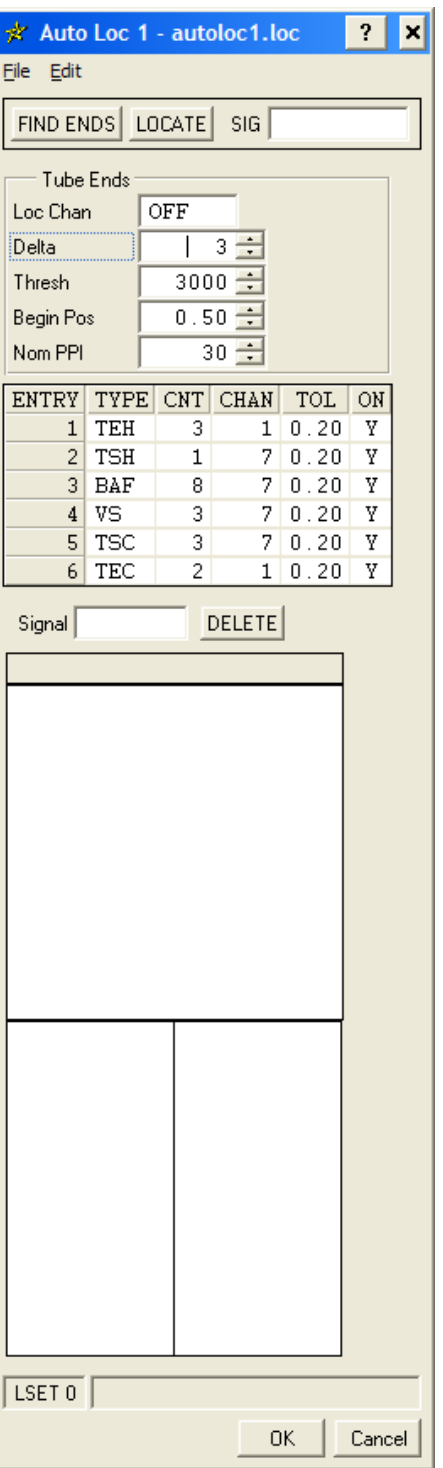